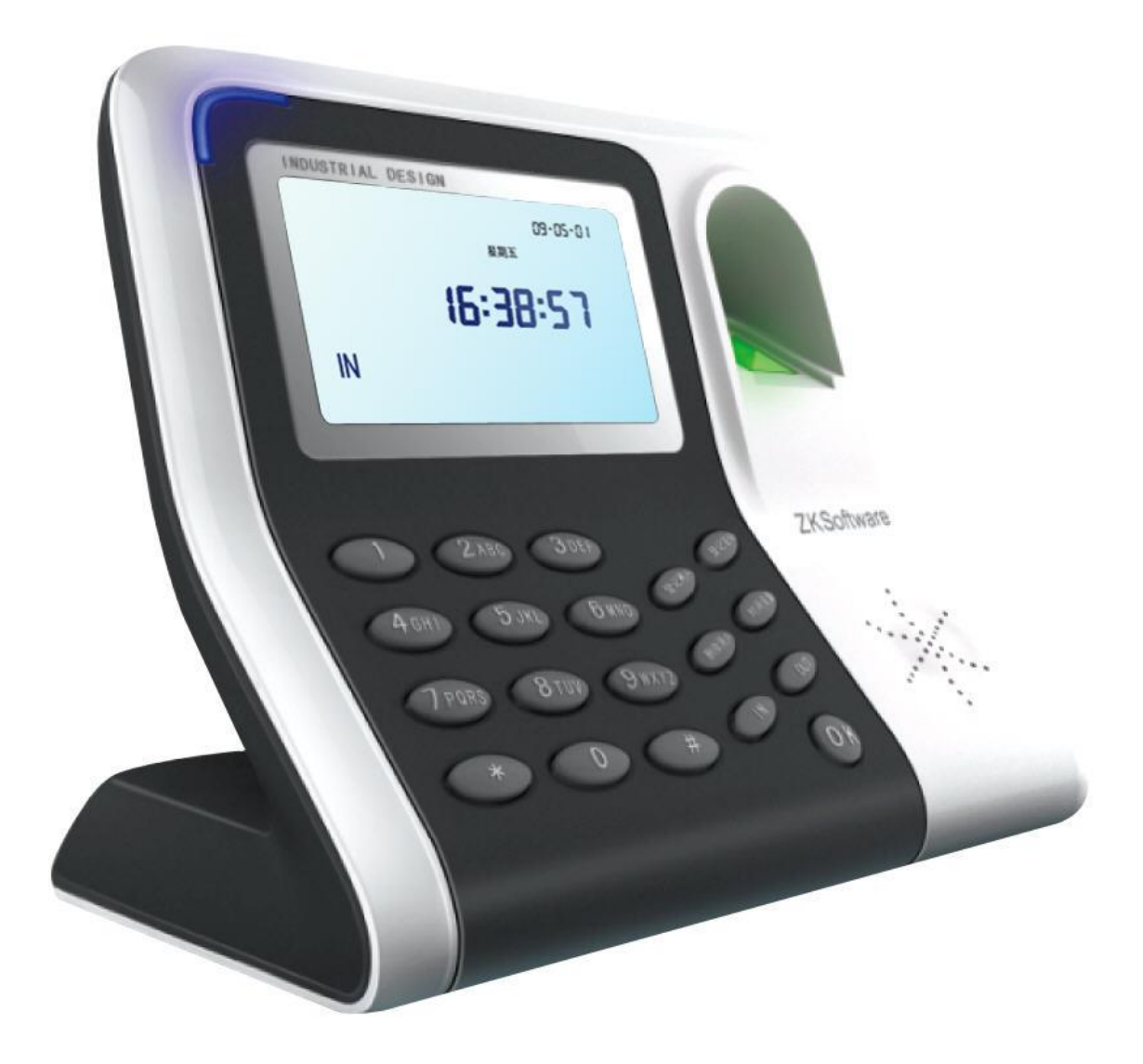

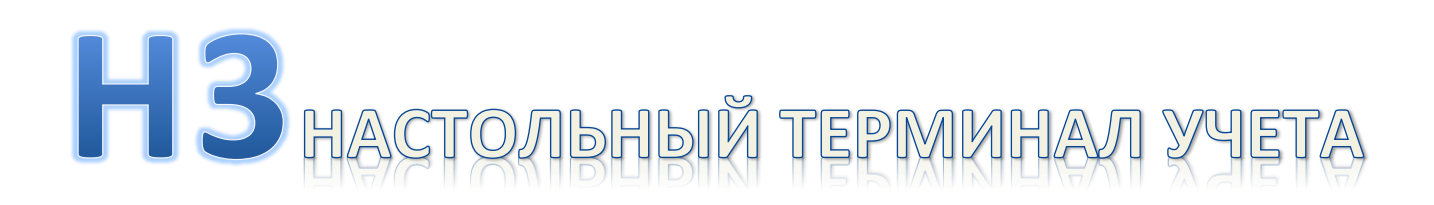

# PA50YETO BPEMEHM

## Руководство пользователя

Версия 1.0

Октябрь 2012

# **1.**

## 1.1. РАЗМЕЩЕНИЕ ОТПЕЧАТКА ПАЛЬЦА

Рекомендуется использовать для проверки отпечатков пальцев указательный, средний или безимянный палец.

1. Правильный способ прикладывания пальца.

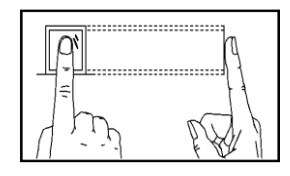

Прикладывайте палец в центр окна сканирования.

2. Неправильный способ прикладывания пальца.

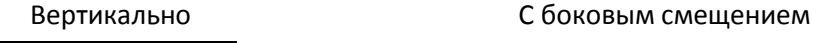

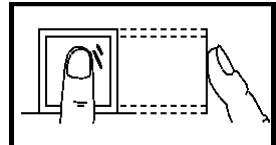

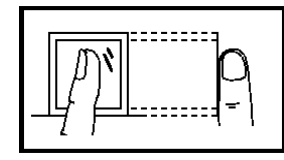

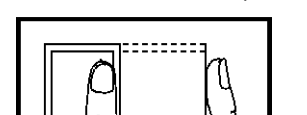

С наклоном Со смещением вниз

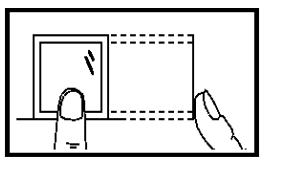

Пожалуйста, правильно прикладывайте палец при регистрации и проверке на терминале. Неправильно прикладывание пальца может привести к ошибкам идентификации.

## 1.2. ПОДНЕСЕНИЕ БЕСКОНТАКТНОЙ КАРТЫ

В данное устройство встроен модуль бесконтактных карт стандарта Em-Marine, 125кГц. Использование бесконтактной карты позволяет проводить комбинированные способы идентификации карта+отпечаток, или регистрировать карты для пользователей с «плохими пальцами».

Поднесите карту в область считывания, после звукового сообщения, уберите карту с области считывания.

## 1.3. ПРЕДОСТОРОЖНОСТИ

Защитите устройство от попадания прямых солнечных лучей или яркого света, это может влиять на качество распознавания отпечатка пальца.

Оптимальная температура использования прибора 0-50 градусов Цельсия. В случае длительного использования терминала на открытом воздухе, рекомендуется использовать козырьки от дождя и термокожухи, потому-что чрезмерно высокие или низкие температуры могут влиять на скорость работы устройства или приводить к ошибкам FRR.

При монтаже устройства, кабель питания подключайте в самую последнюю очередь. Если устройство работает не правильно, обязательно выключите питание перед исследованием причин неисправности. Выполнение каких-либо действий при включенном питании может привести к поломке оборудования и потери гарантийного сопровождения.

Если Вы не нашли ответы на Ваши вопросы в этом документе, обратитесь к инструкции по монтажу, руководству по программному обеспечению.

Выключите питание устройства при техническом обслуживании.

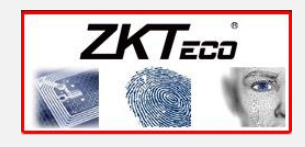

#### Помните!

Правильное размещение пальца на сенсоре – залог успешной идентификации.

## **2**

## 2.1. КРАТКИЙ ОБЗОР ФУНКЦИЙ УСТРОЙСТВА

Настольный терминал учета рабочего времени предназначен для регистрации рабочего времени по отпечатку пальца/бесконтактной карте. Устройство записывает во внутреннюю память все успешные события прикладывания пальца /поднесения бесконтактной карты с меткой времени. Н3 подключается к компьютеру через Usb интерфейс для загрузки событий посещаемости в программное обеспечение, в котором формируются отчеты по рабочему времени.

## 2.2. ВАЖНЫЕ УСЛОВИЯ РАБОТЫ

#### **2.2.1. Условия монтажа**

Данное оборудование предназначено только для работы внутри помещения. Не устанавливайте терминал на поверхностях с ярким солнечным светом . Считыватель отпечатков пальцев не поддерживает корректную работу в таких условиях. Яркий свет может влиять на качество распознавания отпечатка пальца, сканер не является влагозащищенным и вандалозащищенным устройством.

#### **2.2.2. Использование сканера отпечатков пальцев**

Старайтесь поверхность сенсора сильно не царапать, не прикладывайте к сенсору горячие элементы, сильно не надавливайте на сенсор при идентификации.

#### 2.3. МОНТАЖ УСТРОЙСТВА

.

Терминал H3- это настольный прибор учета рабочего времени по отпечатку пальца. Вы можете просто установить его на поверхность стола.

Терминал устанавливается на ровную горизонтальную

поверхность (стол).

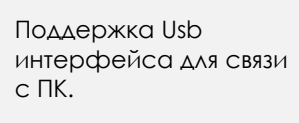

Помните!

Не устанавливайте терминал на открытых поверхностях с ярким солнечным светом.

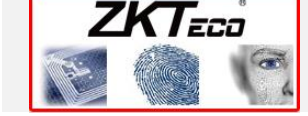

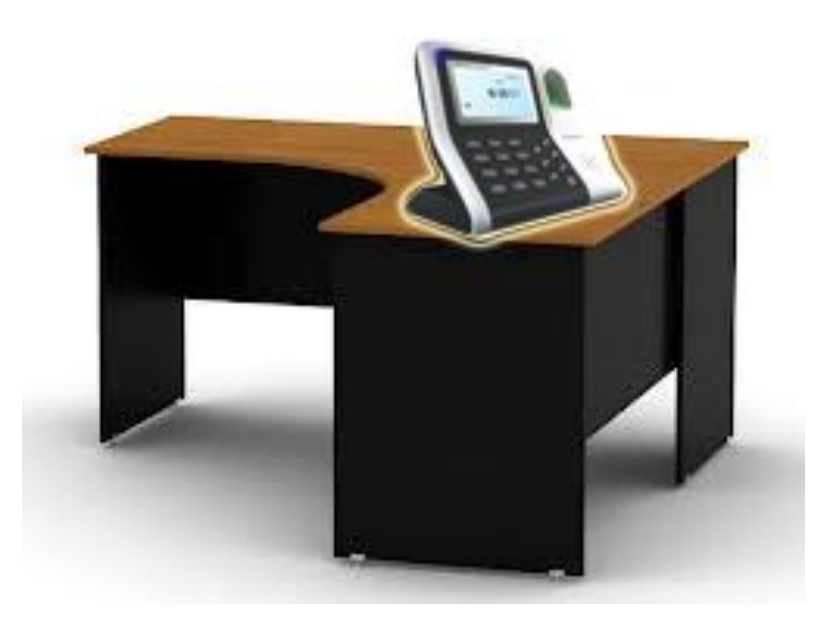

## 2.4. ВНЕШНИЙ ВИД

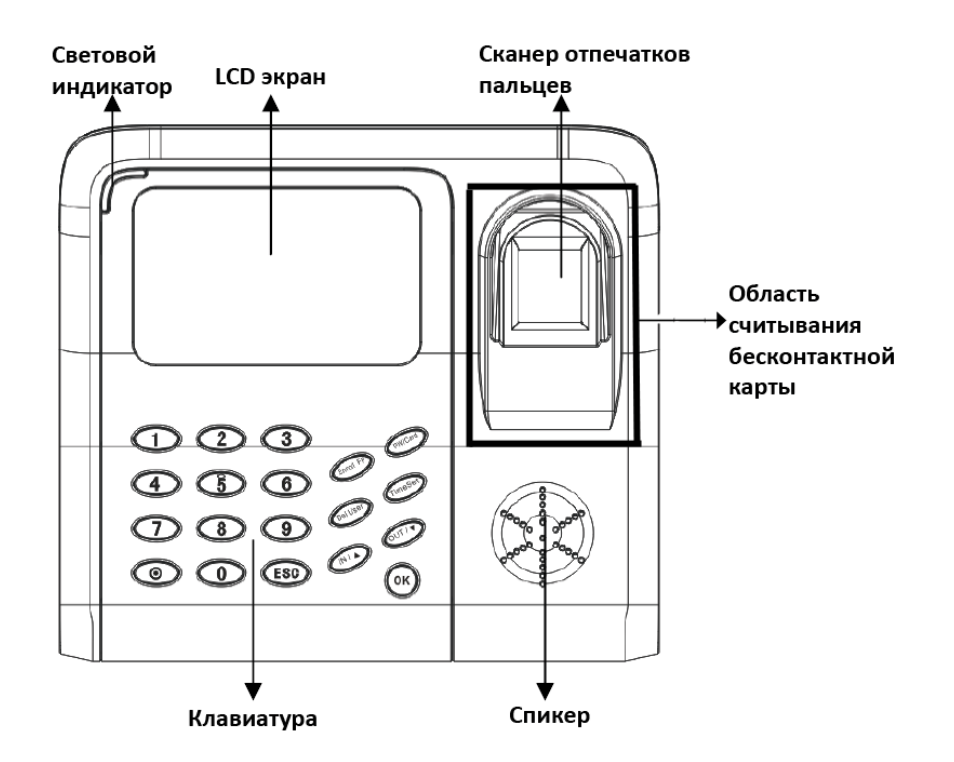

**Световой индикатор -** информирует пользователя о результатах идентификации. **Зеленая лампочка** - удачная проверка, **красная** - ошибка идентификации.

**LCD экран –** отображение на экране результата проверки. При успешной идентификации отображается ID номер и имя пользователя. Отображение системного меню устройства, текущего времени.

**Сканер отпечатков пальцев –** используется для регистрации времени по отпечатку пальца.

**Область считывания бесконтактной карты –** используется для регистрации времени по бесконтактной карте.

**Спикер –** звуковая индикация работы устройства.

**Клавиатура –** используется для регистрации времени по коду, а также программирования терминала. Клавиатура содержит цифровые клавиши, кнопку питания, клавишы ESC и OK, 6 функциональных клавиш - Enroll FP, PW/Card, Del User, Time Set, IN, OUT.

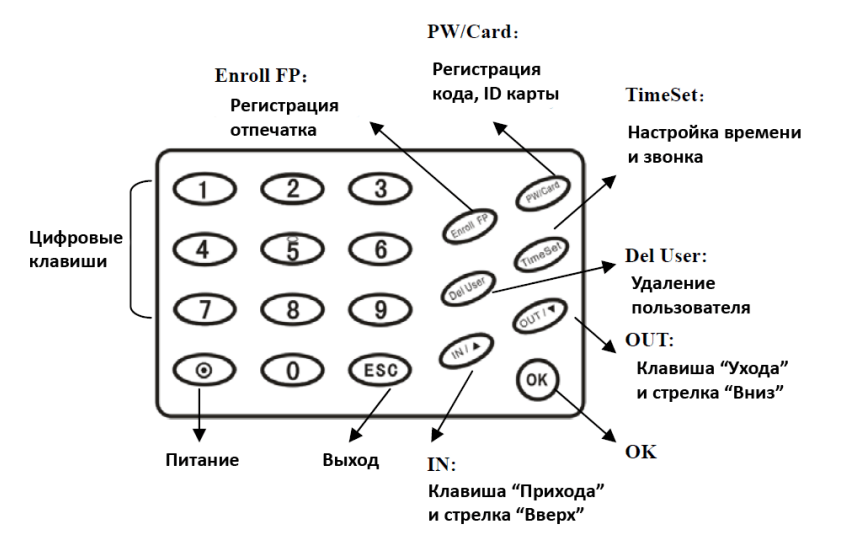

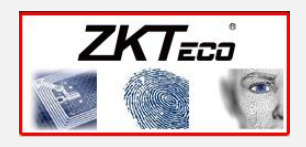

## 2.5. НАСТРОЙКА СВЯЗИ С КОМПЬЮТЕРОМ

 **USB интерфейс**: используйте USb кабель из комплекта поставки для соединения терминала с компьютером для загрузки/выгрузки событий посещаемости, информации о пользователях.

Также при подключении терминала к ПК он определится как USB флеш диск, где Вы сможете найти руководство программирования.

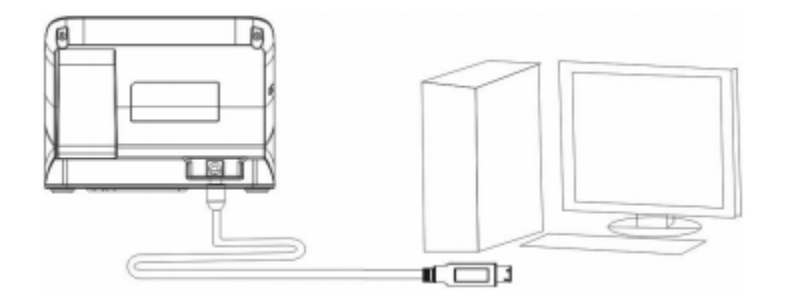

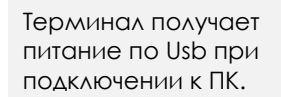

#### 2.6. ПИТАНИЕ ТЕРМИНАЛА

#### **1. Питание через сетевой адаптер 5 В DC.**

Используйте блок питания из комплекта поставки. Вставьте блок питания в Usb разъем терминала. Подключите блок питания в сеть 220В.

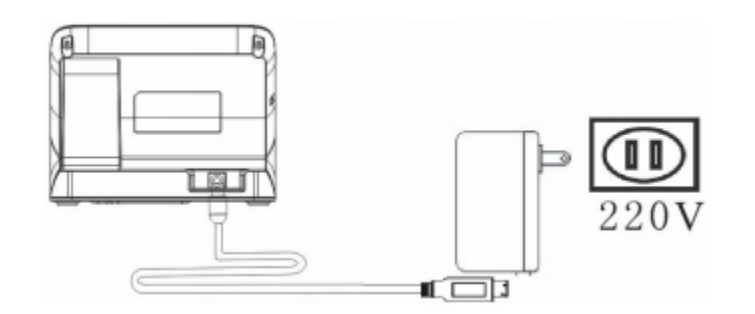

#### **2. Установка аккумулятора.**

Установите аккумулятор из комплекта поставки в отсек, который находится в нижней подставке.

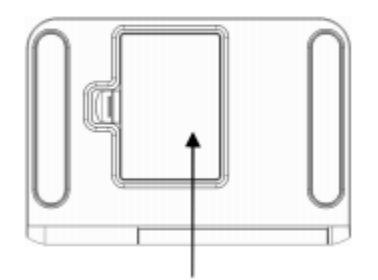

#### **2.7. КЛАВИША RESET**

При возникновении ситуаций нестабильной работы терминала, воспользуйтесь клавишей Reset для перезагрузки устройства.

> Используйте острый предмет диаметром MAHAA 2 MM.

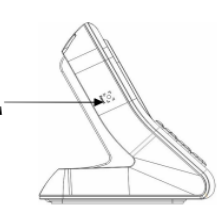

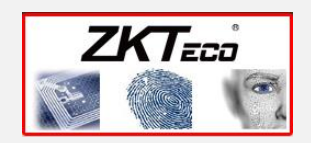

#### Помните!

Помните!

#### 2.8. ИСПОЛЬЗОВАНИЕ БИОМЕТРИЧЕСКОГО ТЕРМИНАЛА

Устройство поддерживает 3 типа режима проверки:

**По отпечатку пальца -** сравнение отпечатка пальца с ранее зарегистрированным шаблоном, который хранится в памяти устройства.

**По коду доступа –** пользователи, которые испытывают проблемы распознавания отпечатков пальцев, могут использовать для проверки код доступа. Также код доступа удобен для временных работников и посетитетлей.

**По бесконтактной карте –** для проверки используется бесконтактная карта стандарта Em-Marine.

### 2.9. ПОРЯДОК РАЗВЕРТЫВАНИЯ БИОМЕТРИЧЕСКОЙ СИСТЕМЫ УЧЕТА РАБОЧЕГО ВРЕМЕНИ

1. Установите терминал в точку регистрации, обеспечьте питание.

2. Зарегистрируйте администратора и пользователей системы. Идентификатором в системе может быть отпечаток пальца, бесконтактная карта, код.

3. Регистрируйте на устройстве время прихода/ухода, используя функциональные клавиши.

4. Соедините терминал по Usb интерфейсу с компьютером, на котором установлено программное обеспечение ZKTime/Attendance Management.

5. Настройте правила посещаемости, загрузите записи приходов с терминала на ПК, формируйте отчеты в программном обеспечении.

При регистрации в течение дня только одного прихода и ухода функциональные клавиши можно не использовать.

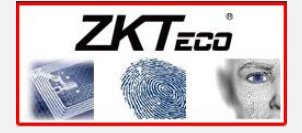

## **3.**

#### 3.1. НАСТРОЙКА ДАТЫ И ВРЕМЕНИ

После монтажа устройства важно настроить точную дату и время. Это можно сделать с помощью клавиши **TimeSet**.

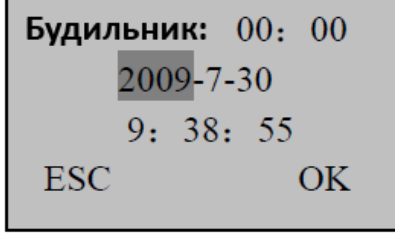

Используйте клавиши «Вверх» и «Вниз» для выбора соответствующего поля и введите требуемое значение, используя цифровые клавиши.

В поле «Будильник» установите время для звучания сигнала звонка. Для отмены сигнала звонка нажмите клавишу «Del User».

После ввода всех значений нажмите «ОК» для сохранения настроек.

### 3.2. РЕГИСТРАЦИЯ ПОЛЬЗОВАТЕЛЕЙ

#### **3.2.1. Регистрация администратора**

Для безопасности управления устройством рекомендуется, сперва, зарегистрировать администратора терминала. В дальнейшем для регистрации и удаления пользователей на терминале, необходимо будет подтверждение данных операций идентификацией администратора. Для регистрации администратора создайте нового пользователя с ID номером -8888.

#### **3.2.2. Регистрация отпечатка**

**1.** Для регистрации отпечатка пальца нажмите клавишу **«Enroll FP».** Появится следующий интерфейс:

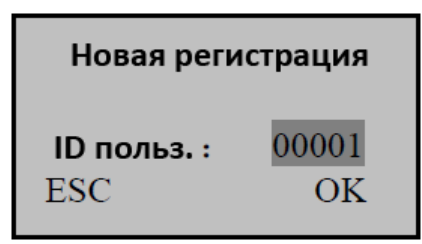

Для продолжения регистрации нажмите «Ок». ID номер пользователя состоит из 5 цифр. При вводе меньшего номера, впереди автоматически добавяться нули.

**2.** В поле **ID польз.** введите желаемый номер (от 1 до 65534) и нажмите **«Ок»,** после этого появится следующий интерфейс:

> Новая регистрация  $00001 - 0$ Прил. палец ....... **ESC/Выход**

Перед началом работы настройте точную дату и время на терминале.

Зарегистрируйте администратора терминала с ID номером 8888.

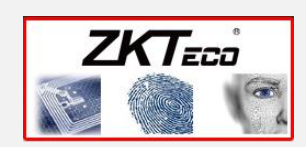

#### Помните!

**3.** После троекратного прикладывания одного и того же пальца нажмите «Ок» для регистрации нового пользователя или «ESC» для продолжения регистрации резервного отпечатка.

#### Помните!

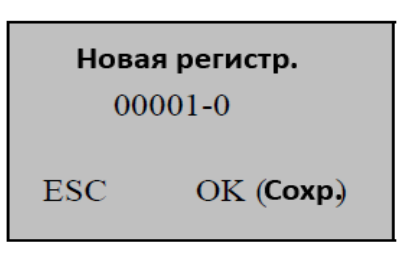

**4.** После нажатия клавиши **«Ок»** на шаге 3 Вы продолжите регистрацию нового пользователя. Снова следуйте шагам 1-3.

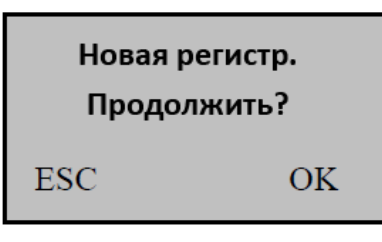

**5.** После нажатия клавиши **«ESC»** на шаге 3, 4 Вы начнете регистрацию резервного пальца того же пользователя (возможно зарегистрировать до 9 резервных пальцев).

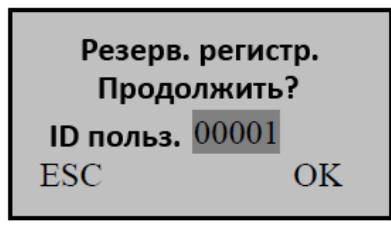

Пароль должен состоять из 5 цифр.

**6.** В процессе регистрации вы можете нажать клавишу «ESC» в любой момент времени для выхода в главное меню.

#### **3.2.3. Регистрация пароля**

**1.** Для регистрации пароля нажмите клавишу **«PW/Card».** Появится следующий интерфейс:

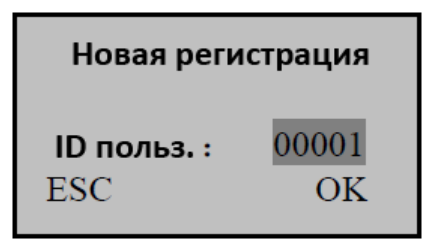

Для продолжения регистрации введите желаемый ID номер нажмите «Ок». ID номер пользователя состоит из 5 цифр. При вводе меньшего номера, впереди автоматически добавяться нули.

**2.** В поле «Ввод пароля» введите код, состоящий из 5 цифр и нажмите «Ок».

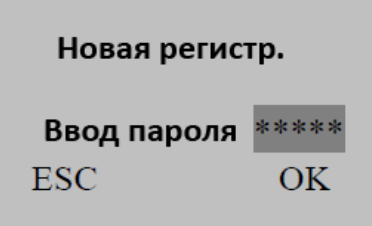

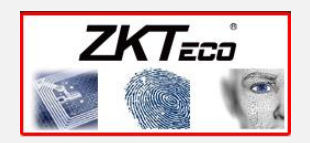

**3.** Для подтверждения введите пароль снова.

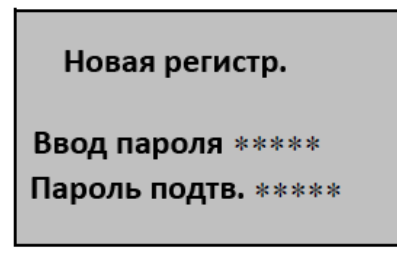

**4.** Если вы повторно ввели такой же пароль, регистрация пароля прошла успешно. Далее нажмите **«Ок»** для регистрация пароля новому пользователю или **«ESC»** для изменения только что зарегистрированного пароля.

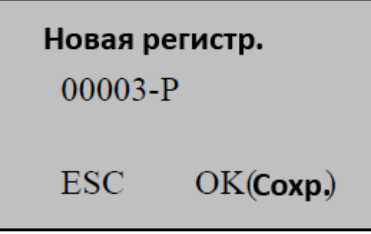

#### **3.2.4. Удаление пользователя**

Для удаления пользователя нажмите клавишу **«DelUser».** Введите требуемый ID номер и нажмите «**Ок**» для удаления.

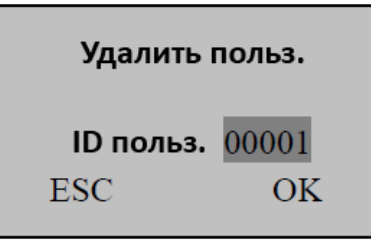

## 4.Идентификация

## 4.1. ПОСЕЩАЕМОСТЬ ПО ОТПЕЧАТКУ ПАЛЬЦА

#### $\bullet$  1:1 **ВЕРИФИКАЦИЯ NO ОТПЕЧАТКУ ПАЛЬЦА** (ID+ОТПЕЧАТОК)

Шаг 1: Введите ID номер, используя цифровые клавиши.

Шаг 2: Расположите палец на биометрический сенсор.

Шаг 3: При успешной идентификации терминал сообщит «Спасибо». При неудачной верификации- «Попробуйте еще раз».

#### $1: N$ **ВЕРИФИКАЦИЯ** ПО **ОТПЕЧАТКУ ПАЛЬЦА**  $\bullet$ **(ID+ОТПЕЧАТОК)**

Шаг 1: Расположите палец на биометрический сенсор. Шаг 2: При успешной идентификации терминал сообщит «Спасибо». При неудачной идентификации - «Попробуйте еще раз».

### 4.2. ПОСЕЩАЕМОСТЬ ПО КОДУ

Шаг 1: Введите ID номер, используя цифровые клавиши и нажмите «Ок». Шаг 2: Введите пароль.

Шаг 3: При успешной идентификации терминал сообщит «Спасибо». При ошибке ввода пароля - «Попробуйте еще раз».

## 4.3. ПОСЕЩАЕМОСТЬ ПО БЕСКОНТАКТНОЙ КАРТЕ

Шаг 1: Поднесите бесконтактную карту в область считывания. Шаг 2: Если к терминалу была поднесена зарегистрированная карта, то вы услышите «Спасибо». При незарегистрированной карте - «Попробуйте еще раз».